## **1** 总体布局

车站

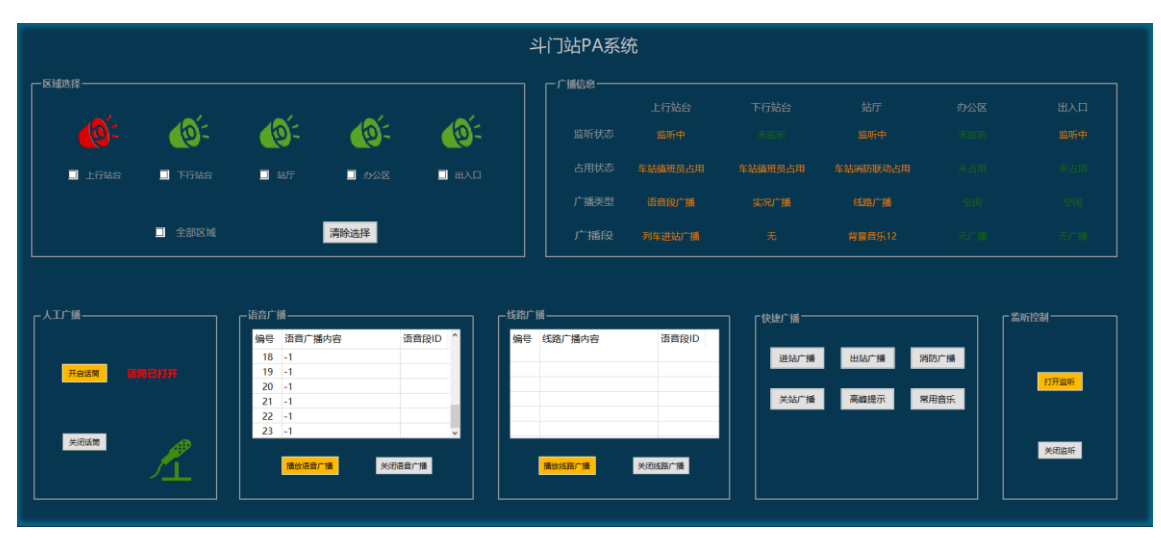

中央

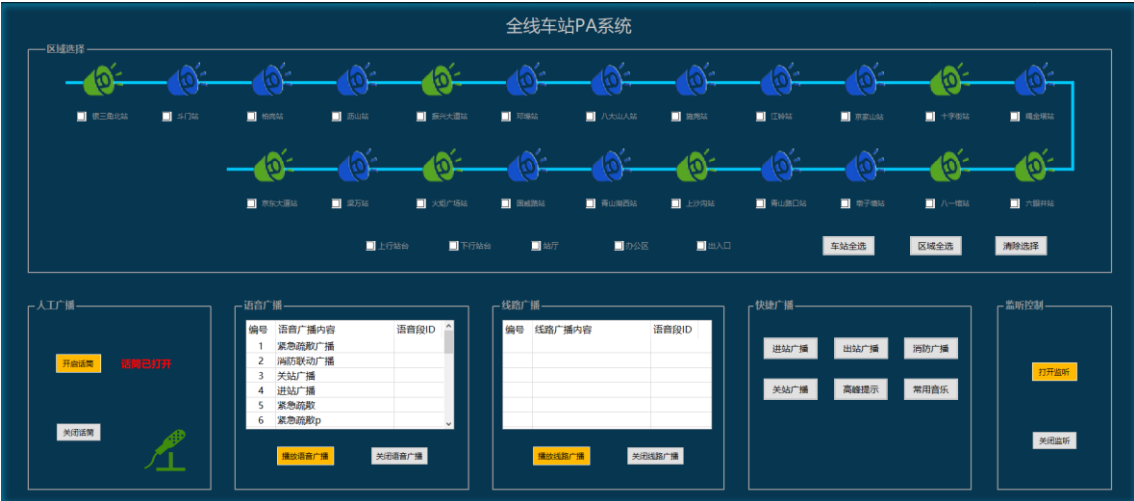

- **2** 界面功能
- **2.1** 车站
- **2.1.1** 区域选择

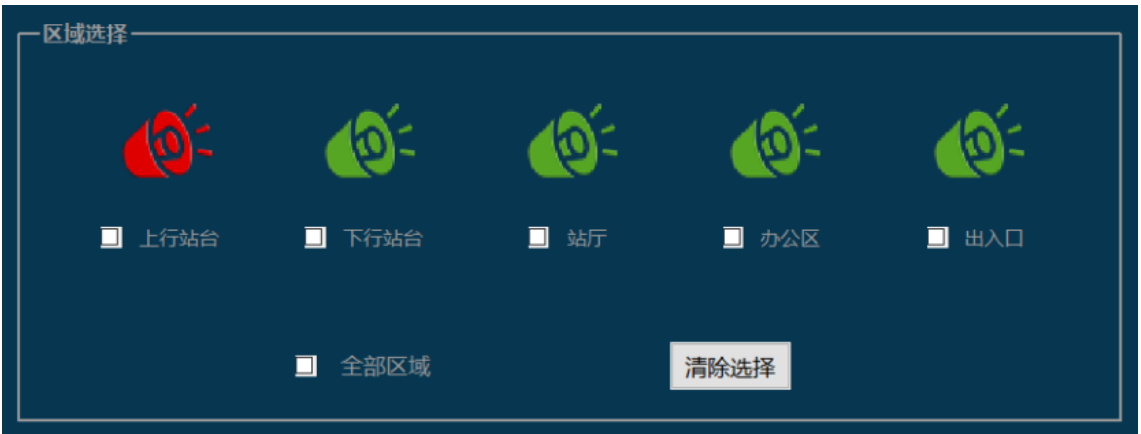

按照功能需求和点位表,将车站区域划分为 5 个,上行站台、下行站台、站 厅、办公区和出入口,状态显示区域显示当前车站各区域广播的状态,正常时显 示绿色,故障报警时显示红色,其他状态显示蓝色,区域选择包含区域独立选择 和区域全线,独立选择可以单选或者多选,全选则默认将所有区域选中,清楚选 择按钮可以将所有区域取消选择。

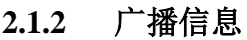

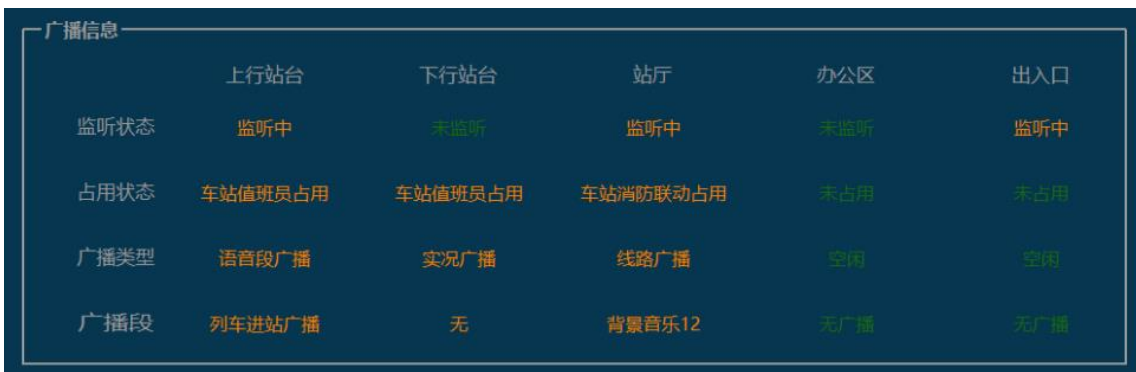

广播信息区域,用来实时监视各区域广播状态和广播内容。

# **2.1.3** 人工广播

人工广播区域是用来控制话筒喊话,点击开启话筒可将话筒打开,然后进行 喊话操作。

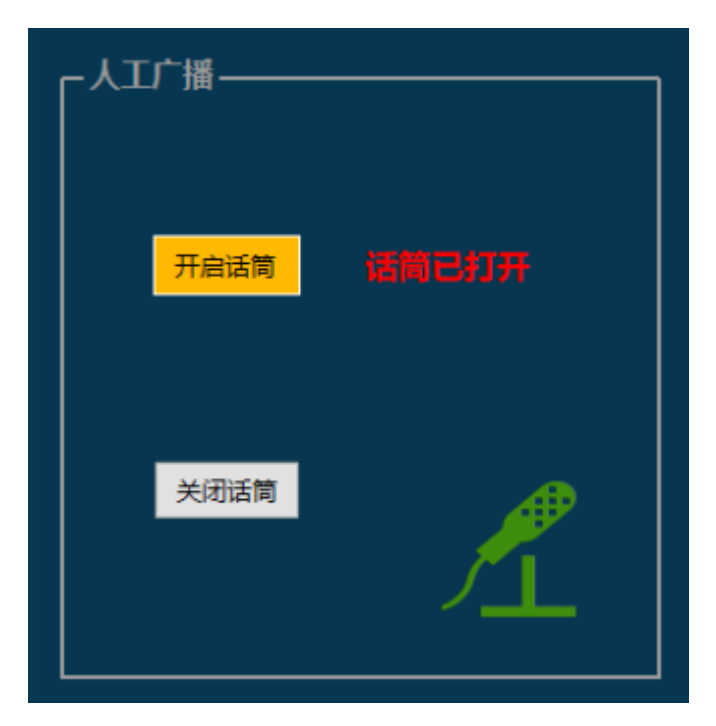

开启话筒必须首选选择区域,如未选择则弹出提示:

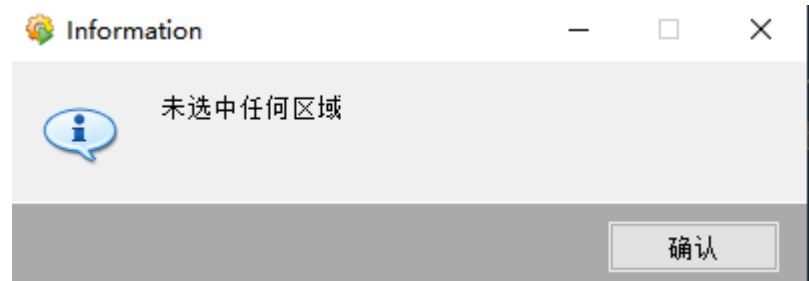

成功打开话筒之后,以红色文字提示,话筒已打开,并且右下角话筒图标变 成橘色显示。在话筒为关闭状态时,文字消失,右下角话筒图标显示为灰色。

### **2.1.4** 语音广播和线路广播

用于播放和关闭语音广播和线路广播。

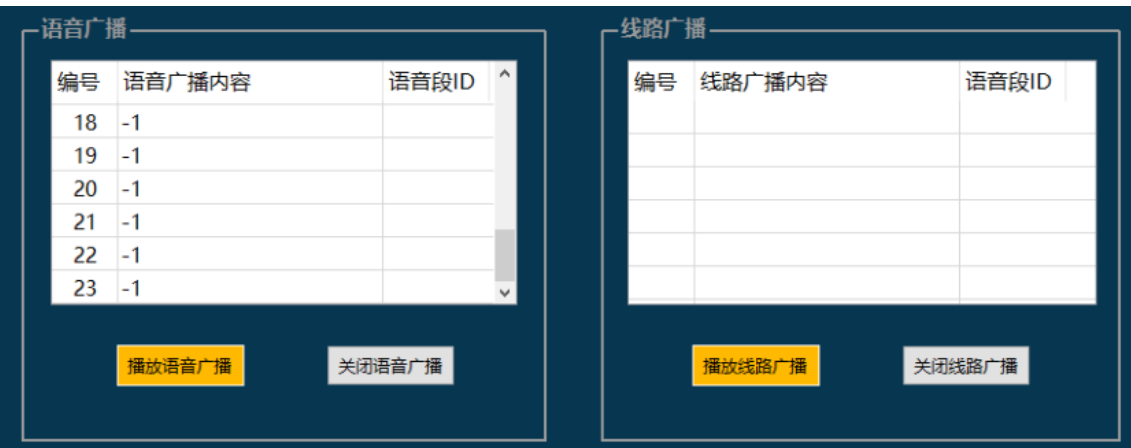

区域内显示内容为预设内容,包含编号,广播内容和语音段 ID 三部分。进行 广播的顺序为先选区域,再选广播内容,然后再选择播放。当区域或者广播内容 未选择时,点击播放广播会弹出提示框。该区域显示的内容需可在配置文件中进 行配置。

未选择广播内容提示:

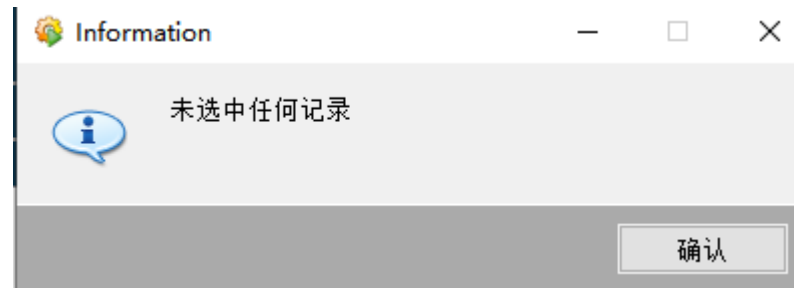

未选择区域提示:

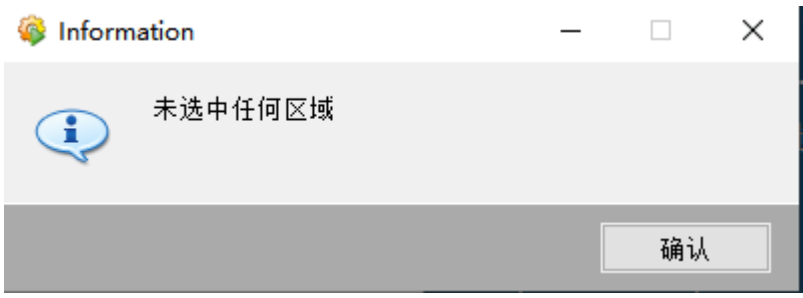

## **2.1.5** 快捷广播:

快捷广播区域可以通过配置,将所需的常用广播进行整理,通过选择区域之 后,一键下发广播内容,需自动判断该广播为语音广播或线路广播。该区域显示 的内容需可在配置文件中进行配置。

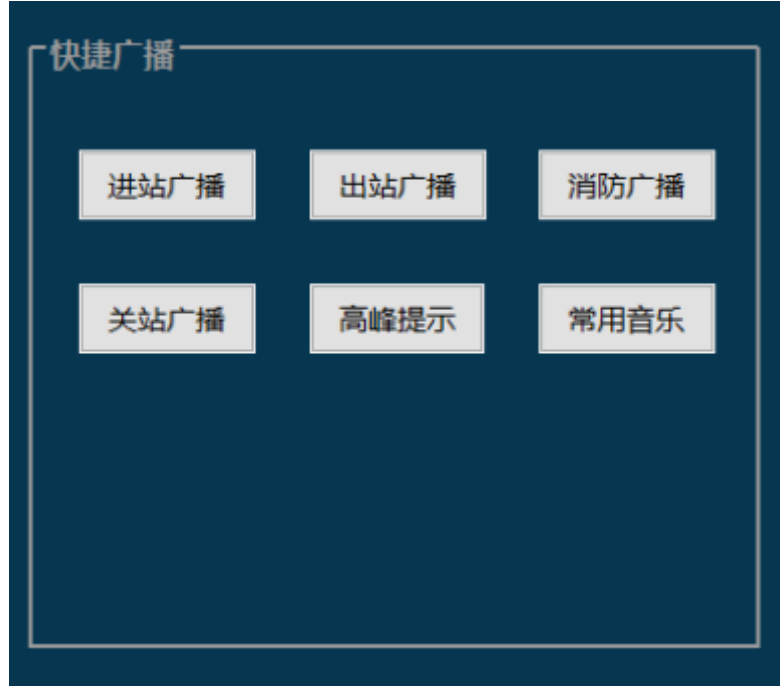

如区域未选择,则弹出提示框。

## **2.1.6** 监听控制

监听控制区域,控制是否针对该区域的广播进行监听。

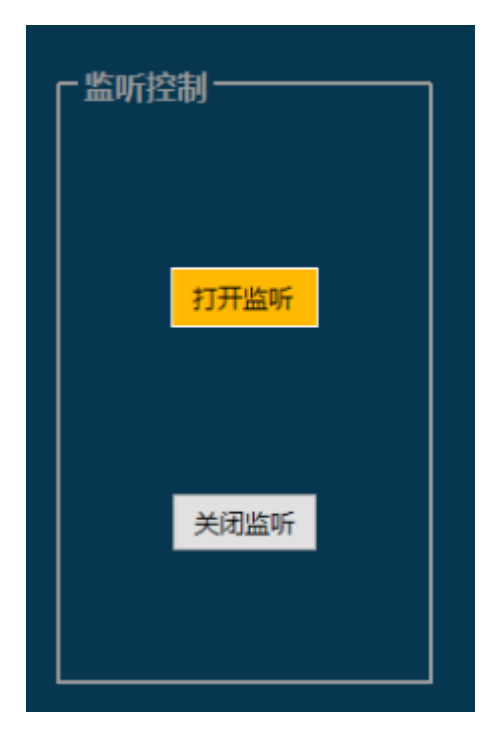

在打开监听之前,需要先选择区域,然后才能进行操作。

### **2.2** 中央

### **2.2.1** 区域选择

车站选择区域,对全线所有车站的广播状态进行监视,图标实时监视该站通 讯状态,如通讯正常则显示绿色,通讯异常则显示蓝色。

车站选择以及区域选择可单选也可多选,可通过快捷按钮"车站全选"和"区 域全选"对所有车站和所有区域进行全部选中,通过"清楚选择"按钮可清楚区 域内所有选择。

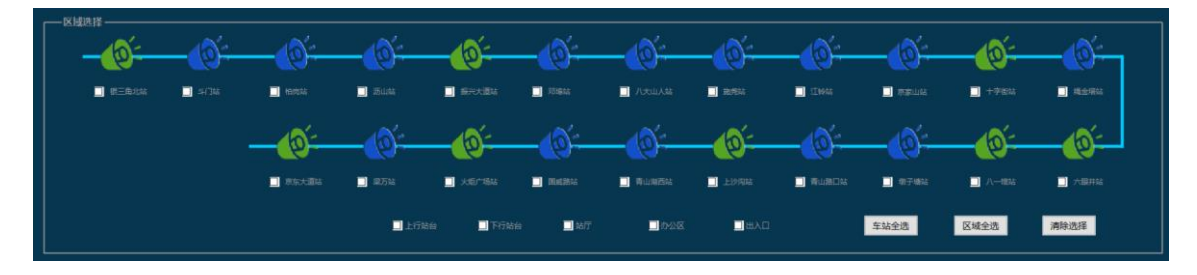

其余区域操作和显示与车站一致。